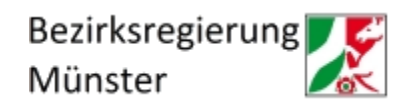

## **Ausfüllhinweise zum Hochladen des Zwischennachweises zum 01.02.2024 in krankenhaus.web**

- 1. Loggen Sie sich mit Ihrer Kennung in krankenhaus.web ein.
- 2. Gehen Sie auf "Zwischen- und Verwendungsnachweise anlegen"

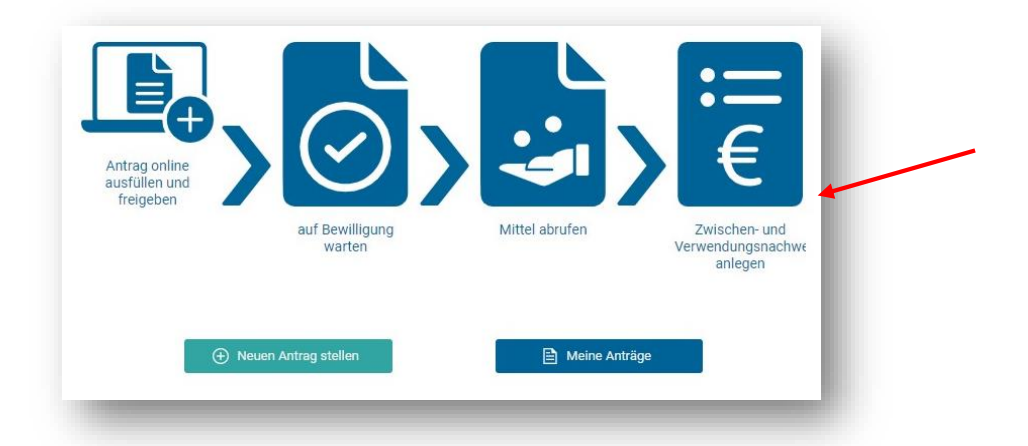

3. Gehen Sie unten auf der Seite auf "Zwischen- und Verwendungsnachweis anlegen"

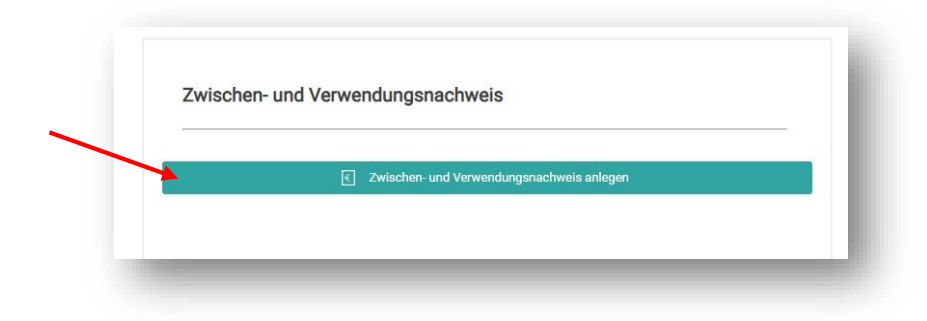

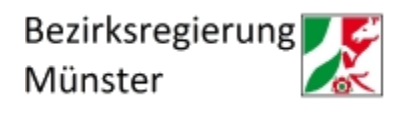

4. Klicken Sie bei der Nachweis-Art Zwischennachweis auf "Neuer Nachweis"

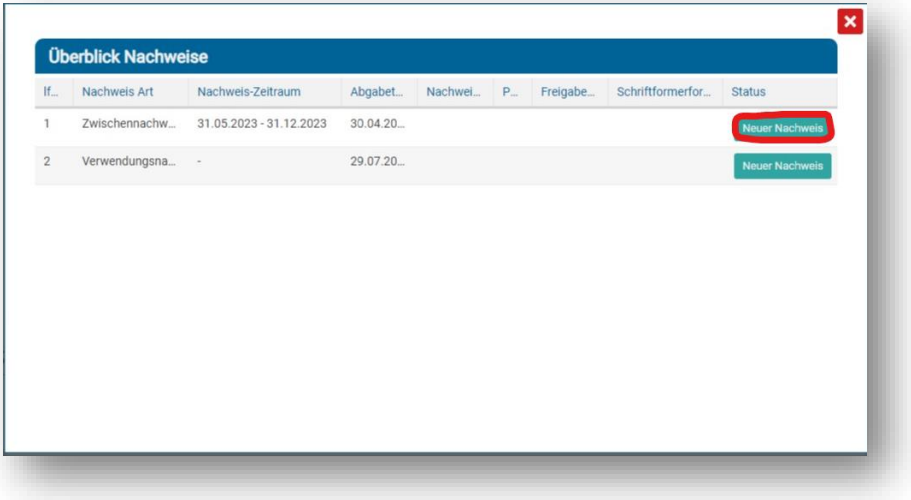

- 5. Nun befinden Sie sich in der Maske, in der alle geforderten Daten für den Zwischennachweis einzutragen sind. Die Daten zum Zuwendungsempfangenden, zu vertretungsberechtigten Personen und weiteren Ansprechpersonen sind bereits vorausgefüllt. Sollten Sie hier Unrichtigkeiten feststellen, korrigieren Sie diese bitte manuell. Bitte beachten Sie das Hinweisfeld, in dem die einzureichenden Anlagen zum Zwischennachweis aufgeführt sind:
	- Bestätigung des IT-Dienstleisters inkl. BAS-Zertifikat (ausschließlich für Vorhaben nach § 19 Abs. 1 Satz 1 Nr. 2 bis 6, 8 und 10 KHSFV)
	- Erfüllungsaufwand inkl. nachvollziehbarer Berechnung (Definition siehe Nr. 23 der FAQ des MAGS[: https://www.mags.nrw/krankenhausfinanzierung](https://www.mags.nrw/krankenhausfinanzierung))
	- Ggf. Sachbericht, sofern der Platz im dafür vorgesehenen Eingabefeld nicht ausreicht
	- Ggf. Änderungsanzeige

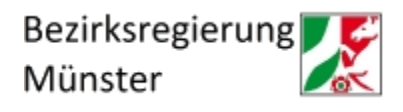

6. In der Maske "Maßnahmenangaben" ist von Ihnen als Betreff der Fördertatbestand einzutragen. Darüber hinaus ist in dem weiß hinterlegten Feld die Summe der Fördermittel einzutragen, die **in dem Berichtszeitraum** (01.01.2023 - 31.12.2023) von der Bewilligungsbehörde an Sie **ausgezahlt** wurden.

(Ist im Jahre 2023 eine Mittelanforderung von Ihnen bei der Bewilligungsbehörde gestellt worden, die aber erst im Jahre 2024 an Sie ausgezahlt wurde, ist diese Summe dort **nicht** zu berücksichtigen.)

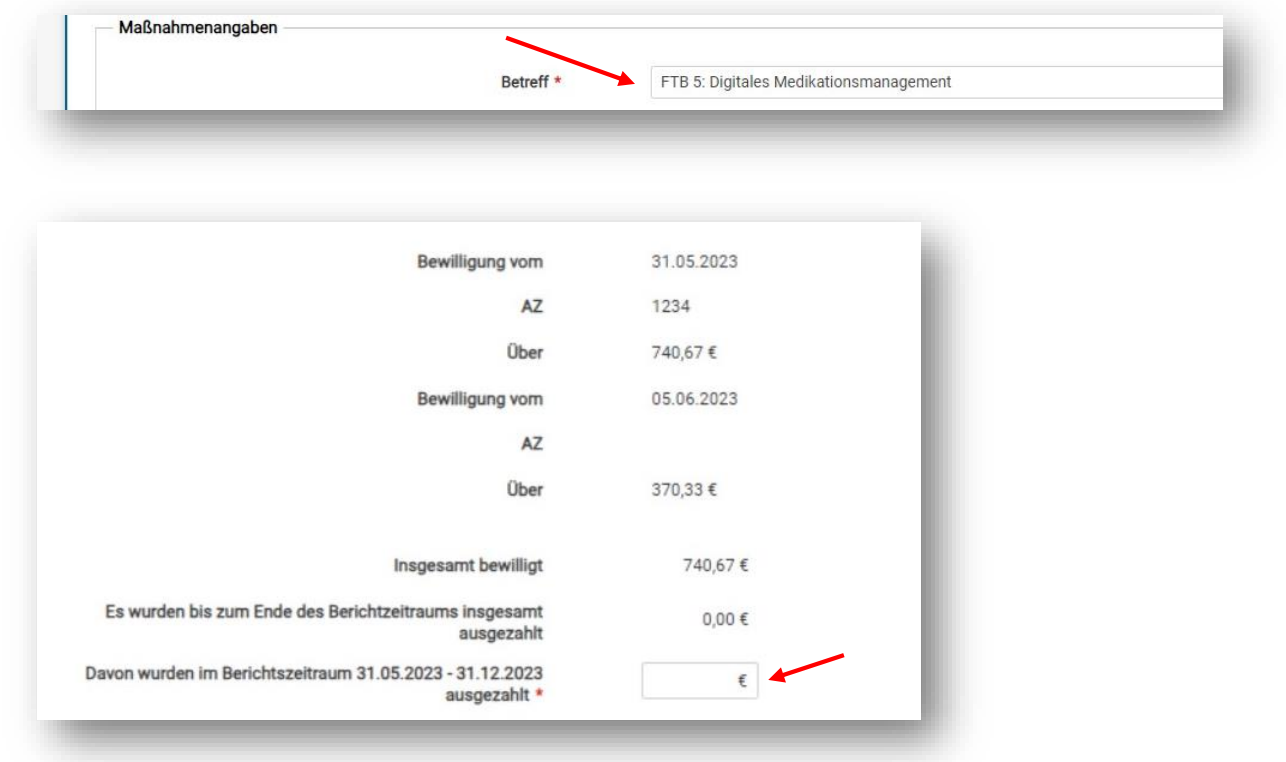

7. In der Maske "Sachbericht" ist die durchgeführte Maßnahme eingehend darzustellen (Beginn, Maßnahmedauer, Abschluss, Vergabeverfahren, etwaige Abweichungen von den dem Zuwendungsbescheid zugrundeliegenden Planungen und vom Finanzierungsplan etc.). Pflichtangabensind hierbei die Angaben für den **Beginn und den voraussichtlichen Abschluss der Maßnahme**. Hier sind jeweils konkrete Daten zu benennen (TT.MM.JJJJ). Sollte der Platz im vorgesehenen Eingabefeld nicht für den gesamten Sachbericht ausreichen,

besteht die Möglichkeit, den Sachbericht als separates PDF-Dokument über den u. s. Dokumentenupload hochzuladen. Weisen Sie in diesem Falle im Eingabefeld kurz auf den Dokumentenupload hin. Der Sachbericht sollte aus max. 1-2 DIN A4 Seiten bestehen.

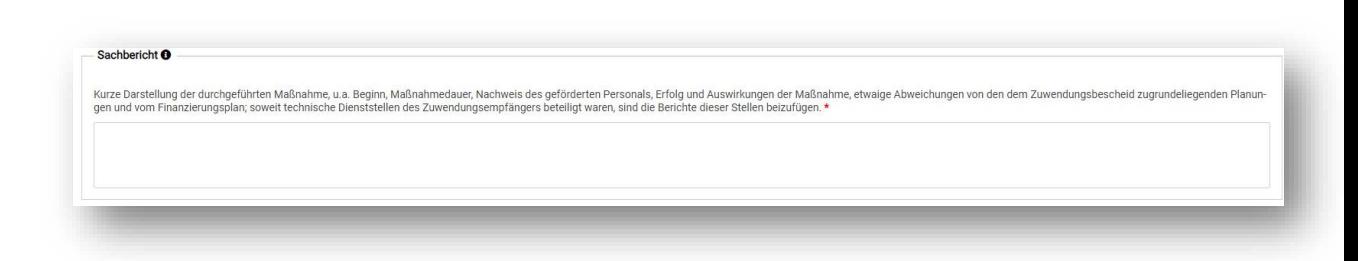

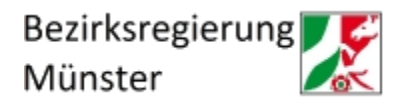

8. In der Maske "Ausgaben" befinden sich die im Krankenhauszukunftsfonds beinhalteten Kostengruppen vorbelegt. Hier muss je Kostengruppe der zuwendungsfähige Betrag laut Zuwendungsbescheid (Abschnitt I Ziffer 4 im Bescheid) in die weiß hinterlegten Felder eingetragen werden.

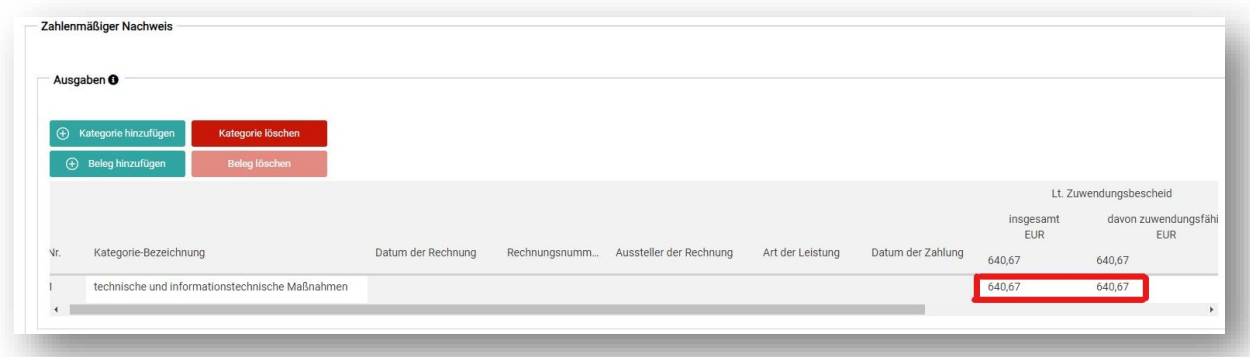

9. Wenn der zuwendungsfähige Betrag je Kostengruppe laut Zuwendungsbescheid eingetragen ist, müssen darüber hinaus noch die **tatsächlich im Berichtszeitraum (01.01.2023 - 31.12.2023) angefallenen Kosten** erfasst werden. Dazu wählen Sie die jeweilige Kostengruppe (hier beispielsweise die technischen und informationstechnischen Maßnahmen) mit einem Klick aus und gehen danach auf den Button "Beleg hinzufügen". Nun wird automatisch eine Untergruppe erstellt und die angefallenen Kosten für die Kategorie können in das weiß hinterlegte Feld eingetragen werden. Dieser Schritt muss für alle betroffenen Kostengruppen durchgeführt werden.

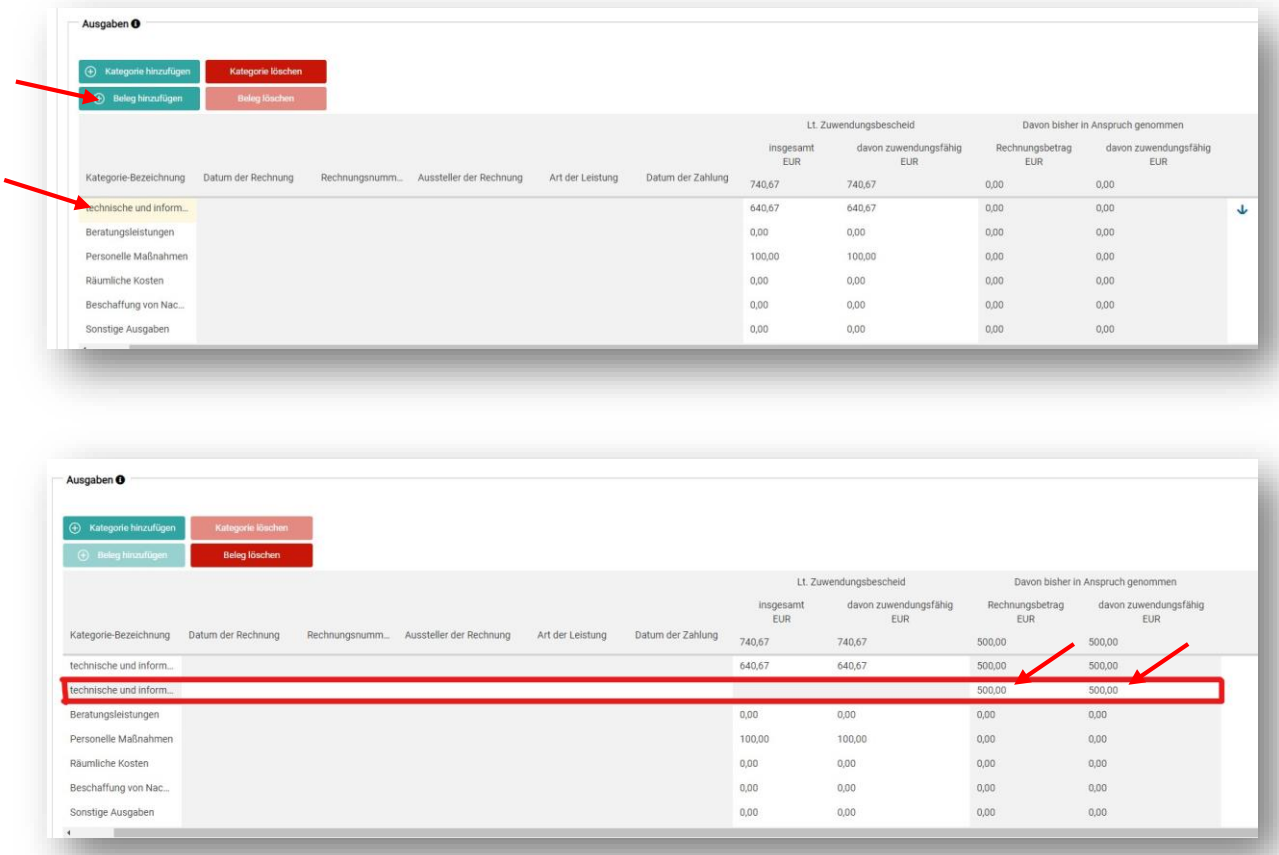

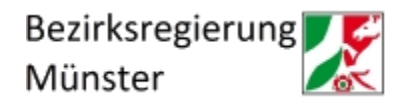

10. Die Masken "Einnahmen/Leistungen Dritter" und "Bewilligte öffentliche Förderungen" sind lediglich auszufüllen, wenn Sie weitere öffentliche Förderungen oder Einnahmen Dritter (bspw. Spenden) erhalten haben. Ansonsten kann die Maske ohne Eingaben übersprungen werden.

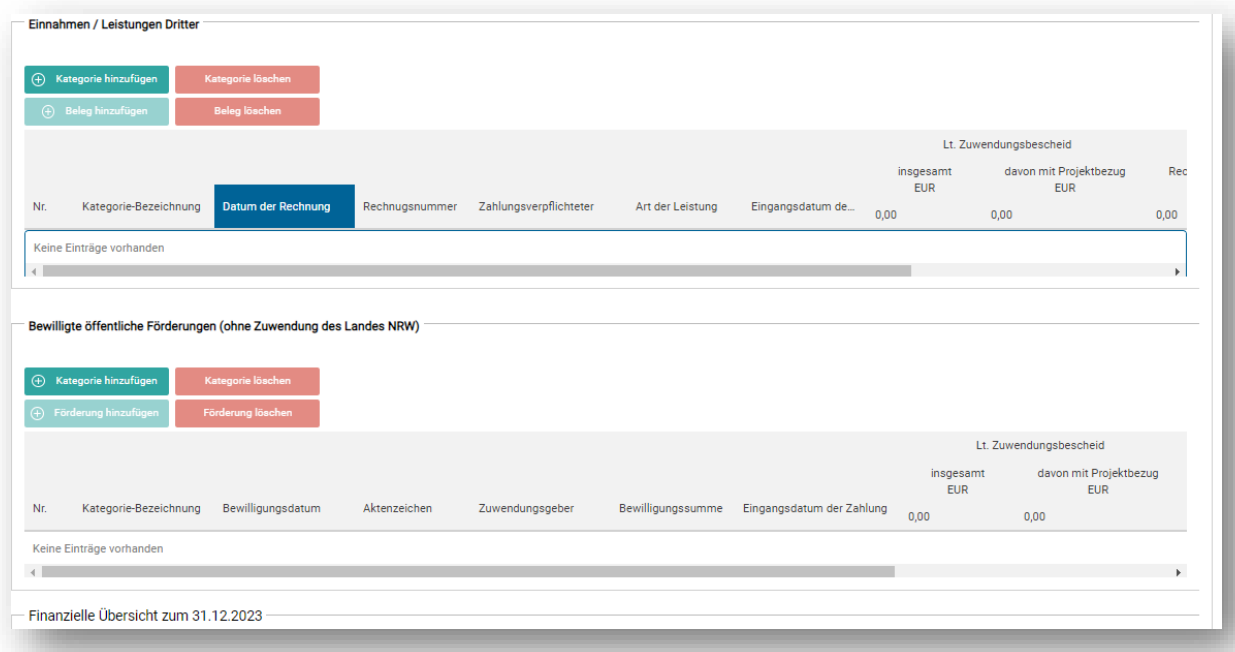

11. Von Ihnen ist zu bestätigen, dass die Nebenbestimmungen des Zuwendungsbescheides beachtet wurden. Darüber hinaus ist zu bestätigen, dass die Ausgaben notwendig waren, wirtschaftlich und sparsam verfahren worden ist und die Angaben im Zwischennachweis mit den Büchern und Belegen übereinstimmen.

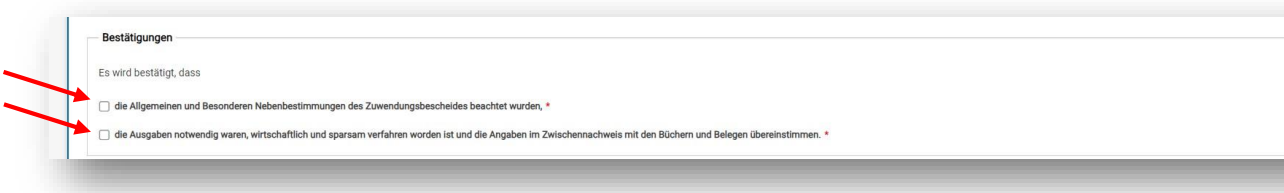

12. Im Dokumentenupload sind von Ihnen die im Hinweisfeld genannten Anlagen, insbesondere die **IT-Dienstleister Bestätigung inklusive BAS-Zertifikat(lediglich für die Fördertatbestände § 19 Abs. 1 Satz 1 Nr. 2 bis 6, 8 und 10 KHSFV)** sowie der **Erfüllungsaufwand inklusive nachvollziehbarer Berechnung** zum Zwischennachweis hochzuladen. Sollte der Platz des vorgesehenen Feldes für den Sachbericht aus Nr. 7 nicht ausreichen, kann der Sachbericht hier als PDF-Dokument hochgeladen werden. Gegebenenfalls können hier auch Änderungsanzeigen hochgeladen werden.

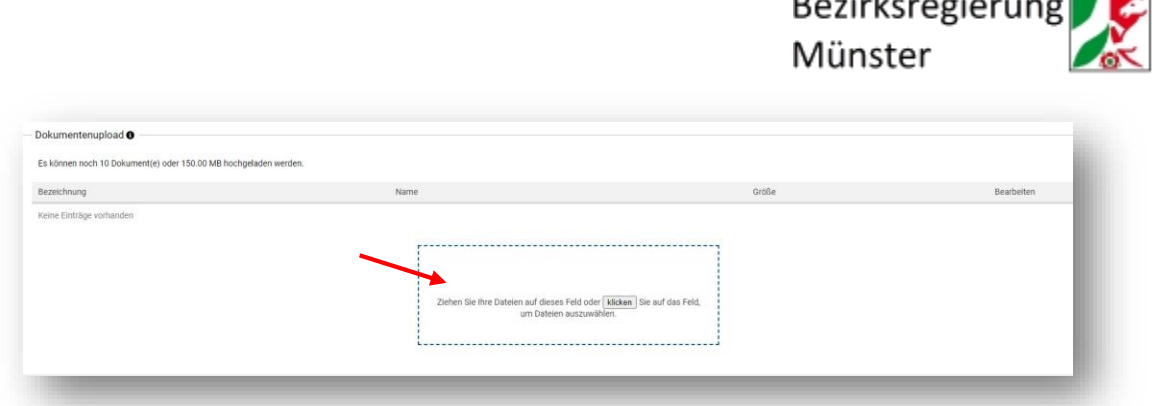

13. Nun kann der ausgefüllte Online-Zwischennachweis online eingereicht werden(oder alternativ zwischengespeichert). Bitte beachten Sie, dass der Zwischennachweis nach der finalen Einreichung noch von Ihnen **als PDF heruntergeladen, unterschrieben und separat in krankenhaus.web hochgeladen werden muss.**

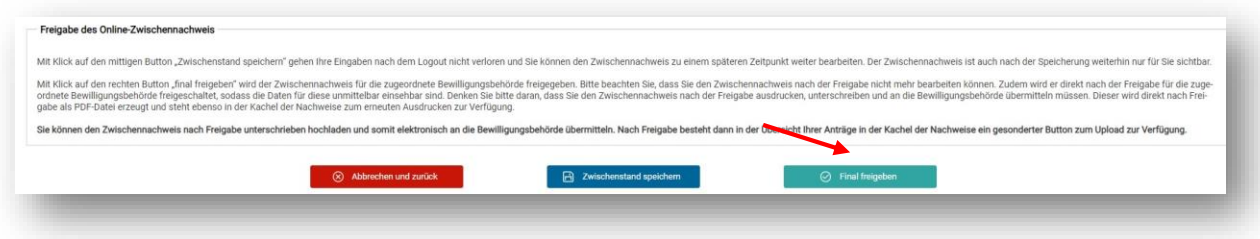

14. Um Ihren zwischengespeicherten oder final eingereichten Zwischennachweis abzurufen, wiederholen Sie die Schritte Nr. 2 und Nr. 3. Nun sind die in der Maske "Überblick Nachweise". Hier können Sie den Zwischennachweis unter der Spalte "Status" weiterbearbeiten, beziehungsweise den final eingereichten Zwischennachweis als PDF-Dokument abrufen und das unterschriebene Dokument wieder in krankenhaus.web hochladen.

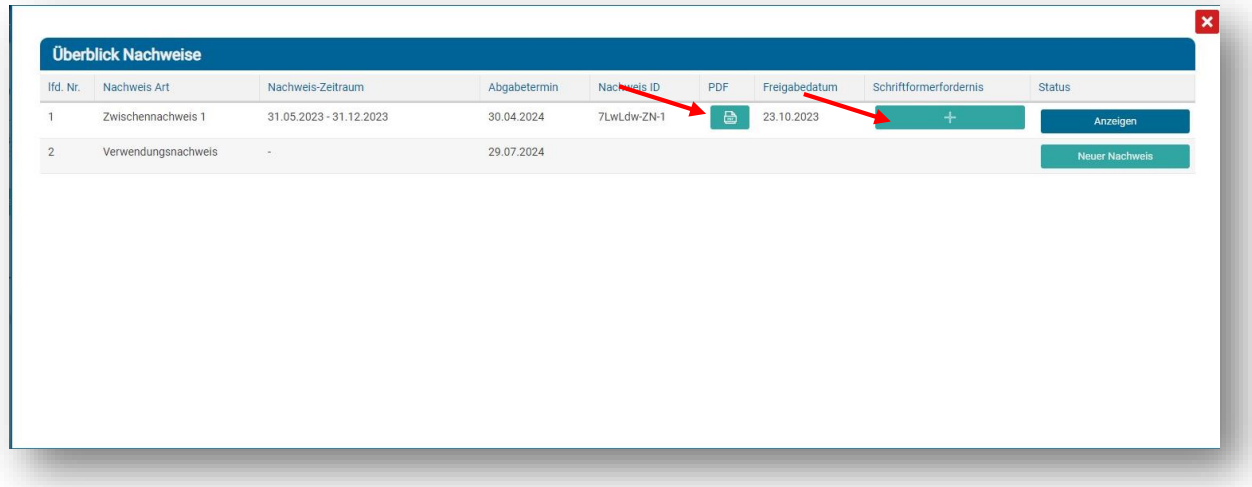

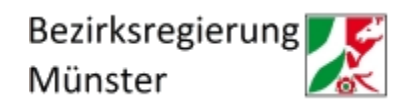

15. Nachdem Sie den unterschriebenen Zwischennachweis hochgeladen haben, erhalten Sie eine Bestätigung des Systems. Danach können Sie das hochgeladene Dokument dort jederzeit wieder aufrufen.

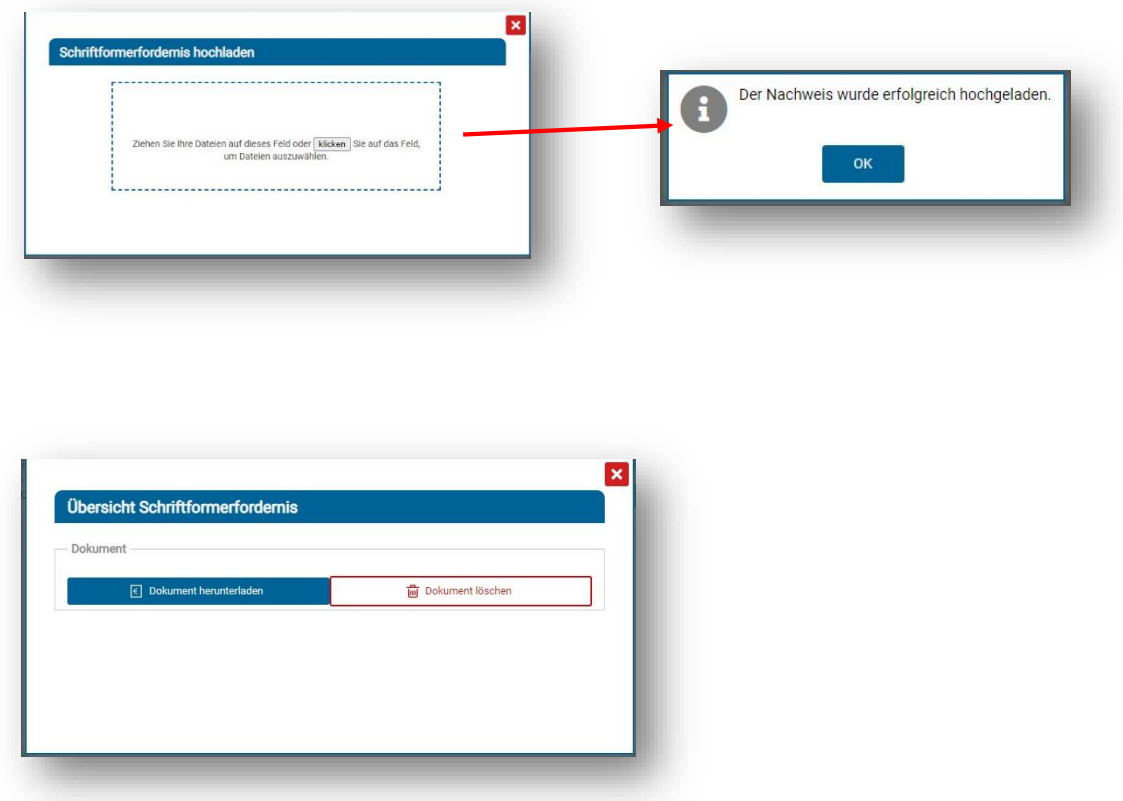

Der eingereichte Zwischennachweis kann nun von der Bewilligungsbehörde bearbeitet werden. Wir bitten von Fragen bezüglich des Bearbeitungsstandes abzusehen. Sollten sich Fragen oder Anmerkungen zu dem Zwischennachweis ergeben, wird die Bewilligungsbehörde per E-Mail (an die von Ihnen in krankenhaus.web hinterlegte E-Mailadresse) auf Sie zukommen.